## **Справка к программе «Набор аппликатур»**

(показывается при вызове клавишей «F1» и принудительно при первом запуске)

Обязательно прочтите эту короткую справку.

При первом запуске вы видите примерно следующее:

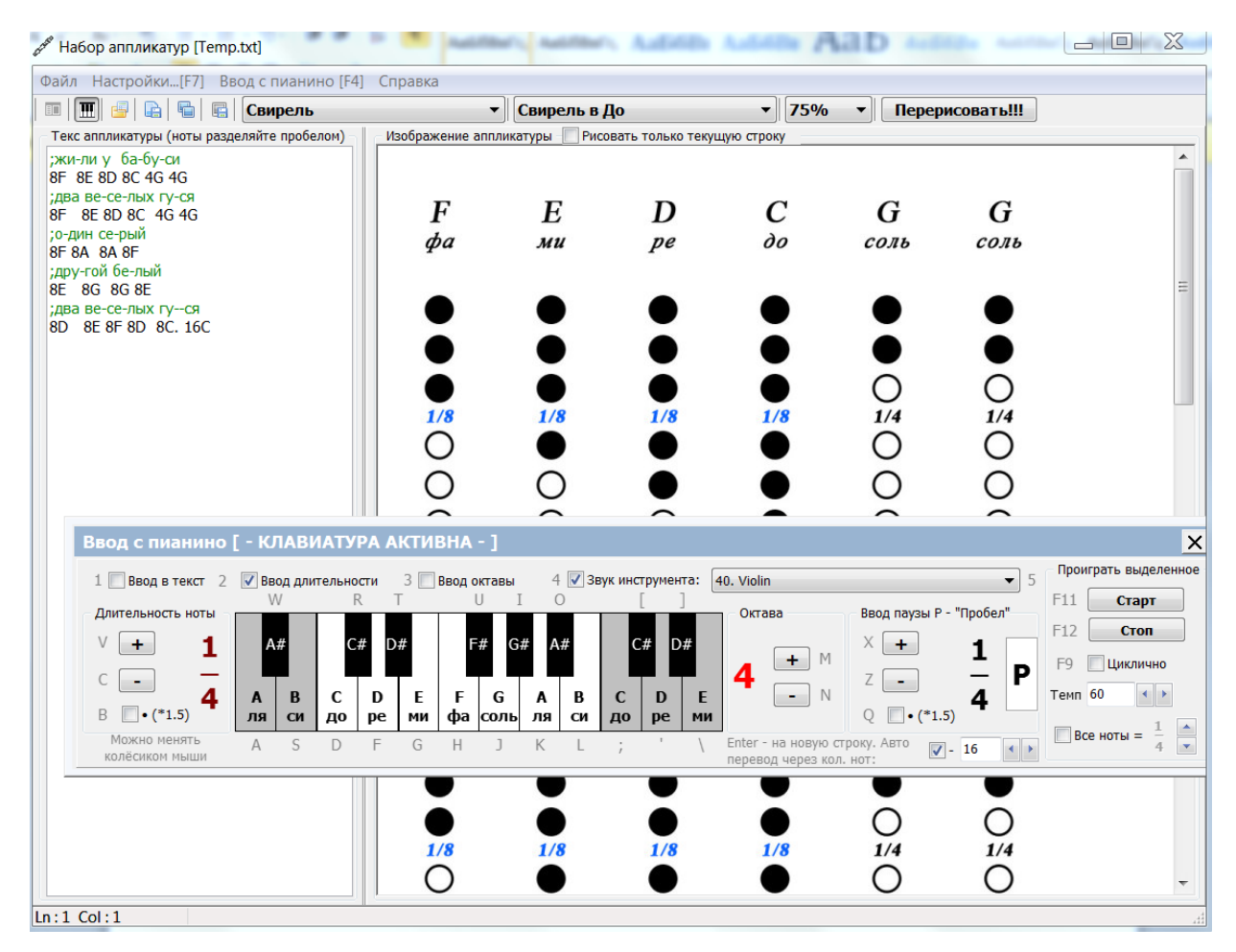

**Рисунок 1. Вид при запуске.**

Изначально целью программы была возможность набора рисунковаппликатур по вводимым символам (словам). На рисунке 1 видно, что можно ввести слова-ноты и будет сформирован рисунок аппликатуры который можно или сохранить или скопировать в буфер обмена (см. в меню). Текст аппликатуры может содержать строку-комментарий которая должна начинаться с символа точка с запятой «;».

Обратите внимание, что рисунок аппликатуры может быть построен только по текущей строке (флаг «Рисовать только текущую строку»). Это необходимо в случае большого количества нот, когда просто получается очень большой рисунок по высоте и все начинает долго прорисовываться. Ну и таким образом удобно получать отдельные рисунки каждой строки.

В верхней части вы видите выпадающие списки «Свирель» и «Свирель в До», а также «75%». Если с «75» можно догадаться, что это масштаб, то первые два есть: инструмент и тональность, в которой изготовлен инструмент. В данной программе показан пример как можно изготовить изображения для «Свирель в До», но другие папки пусты.

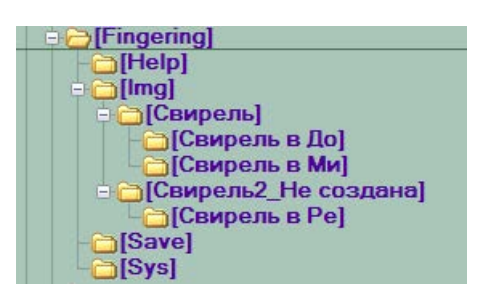

**Рисунок 2. Структура папок программы.**

По структуре папок видно, что все инструменты есть папки в «Img», а вложенные в них папки будут тональностью инструмента. В этих папках и ищутся изображения в формате «jpg» и формируется изображение аппликатуры.

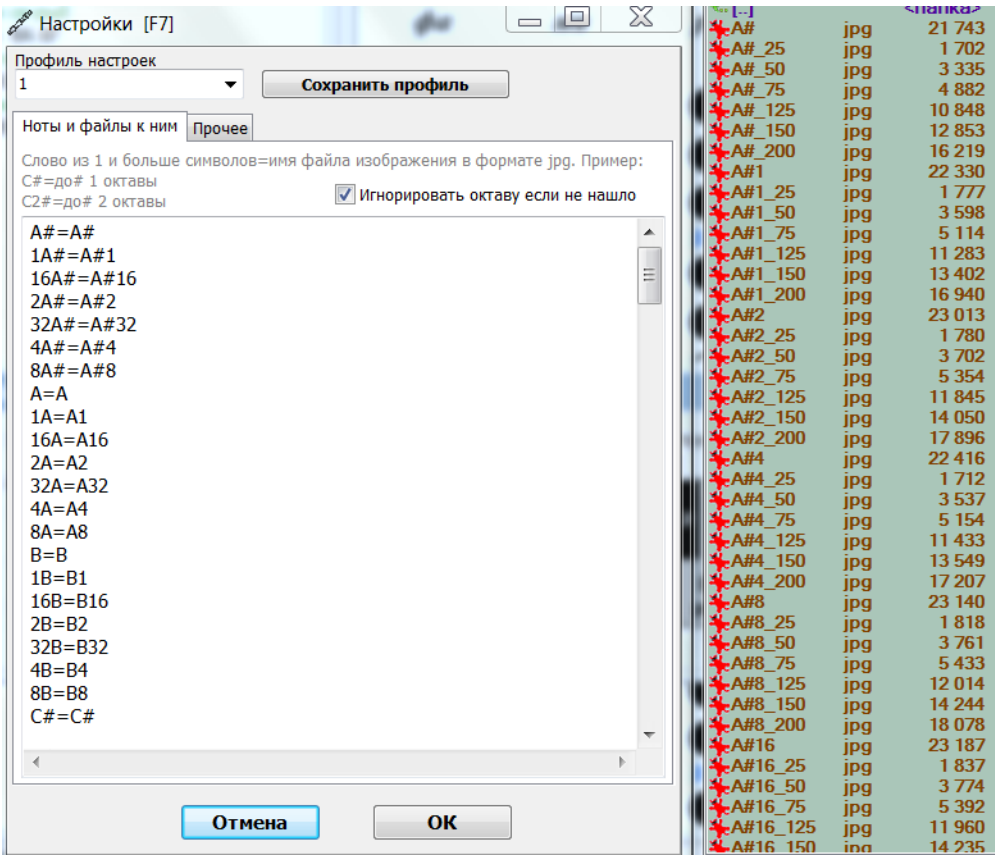

**Рисунок 3. Первая вкладка настроек и список файлов «jpg»**

В настройках задается соответствие между словом, которое написано и именем файла изображения аппликатуры. Как видно, кроме самого изображения есть такое же, но в конце с подчерком «\_25» и т. п. Эти изображения не обязательны и являются масштабируемыми на этот процент, то бишь или уменьшены или увеличены, но так как качество масштабирования в программе хуже из-за оптимизации по скорости, то изготовив заранее изображения в нужном масштабе можно получить хорошую скорость при не плохом качестве. Конечно, лучше изначально понять какой вам масштаб изображений подходит, и работать просто при 100%. (*Примеры для изготовления аппликатур можно найти в папке «Img» файлы фотошопа с расширением «psd»*).

В настройках виден флаг «Игнорировать октаву если не нашло». Он служит для возможности отображения аппликатуры, если октаву будут писать, допустим: 4D3 – где 4 длительность ноты, D-нота, 3-октава. Если же в настройках не задано это слово, то будет отображен тот рисунок, что будет указан для 4D.

Настройки можно сохранять и подгружать. Для этого предназначена работа с профилем.

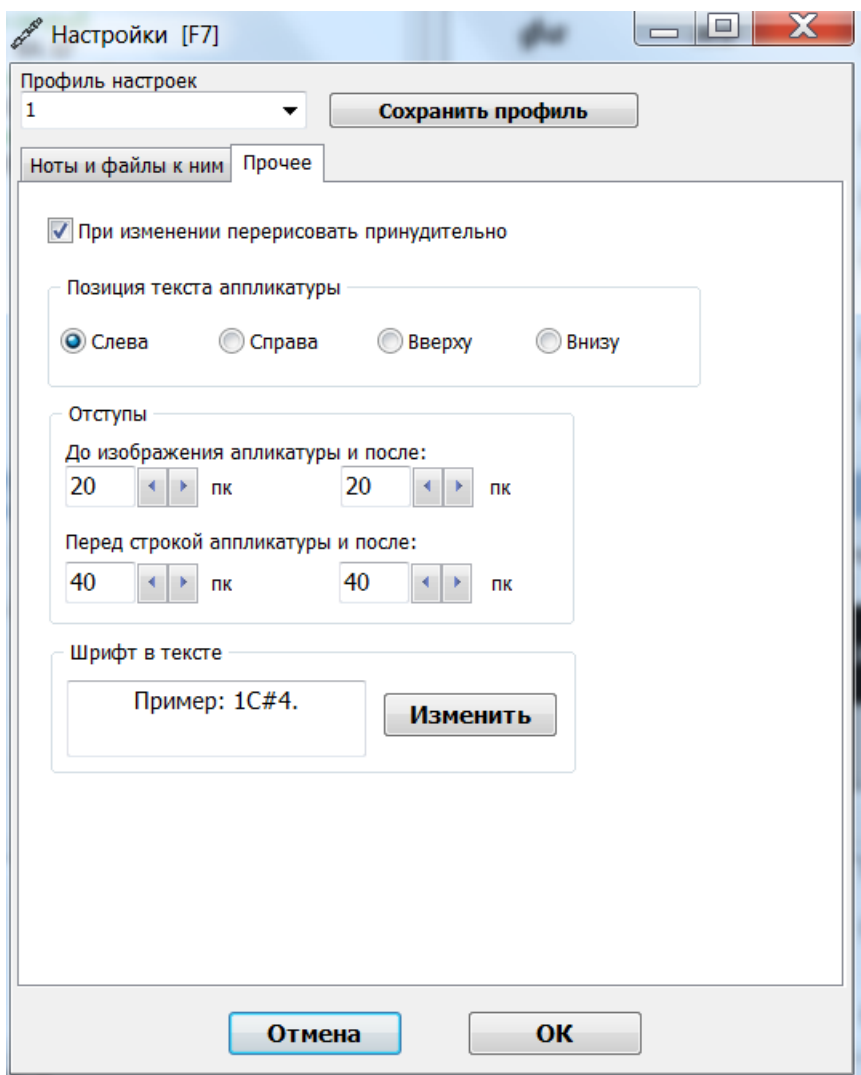

**Рисунок 4. Вторая вкладка настроек**

Во второй вкладке настроек «Прочее» можно установить флаг «При изменении перерисовать принудительно». Он установлен изначально и его можно снять, если скорость прорисовки маленькая и это мешает вводу.

Позиция текста аппликатуры влияет на внешний вид программы, а отступы позволяют задать пробельное расстояние рисункам.

Шрифт в тексте можно поменять, но рекомендуется менять только размер, так как шрифт задан моноширинный и он удобней. Примеры моноширинных шрифтов: Courier, Courier New, Lucida Console, Terminus, Monaco, Anonymous Pro.

Набор текста аппликатуры можно производить и с помощью клавиатуры пианино, если установить флаг «Ввод в текст».

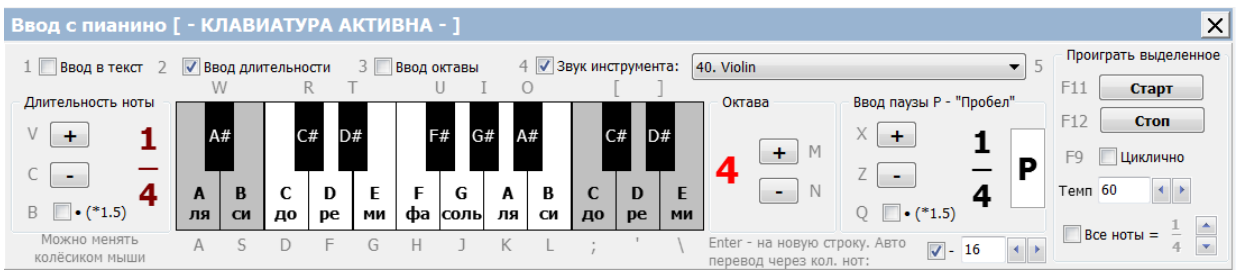

**Рисунок 5. Клавиатура пианино.**

Используя пианино можно поиграть на разных инструментах, так что программа работает немного как синтезатор. Даже если выделить кусок текста и нажать на «F11» (или кнопку «Старт») можно прослушать набранные ноты.

Если пауза будет использована в аппликатуре, то набирайте её нажатием пробела. Все ноты (пауза) могут быть удлинены в полтора раза, если написать в конце слова точку. Остальной функционал данной панели интуитивно понятен и, думаю, сложности не представляет.

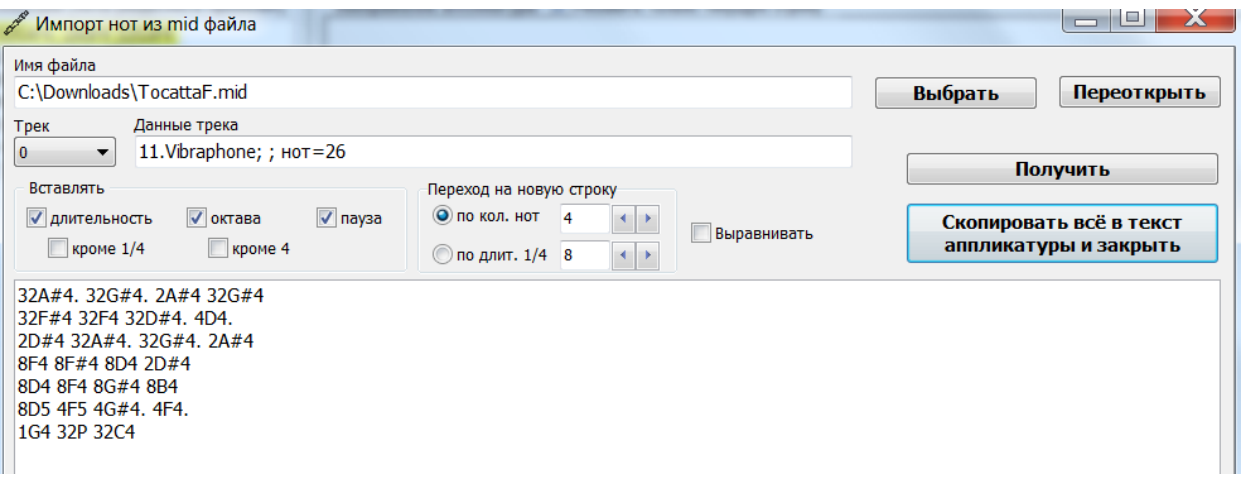

## **Рисунок 6. Импорт нот из mid файла.**

<span id="page-3-0"></span>Если у вас есть готовый файл «mid» или же вы набрали мелодию в более продвинутом редакторе и создали файл типа «mid», то получить текст аппликатуры поможет пункт меню «Файл\Импорт нот из mid файла…» (см. [Рисунок](#page-3-0) 6).

Выбираете нужный файл, трек в файле, задаете вставлять ли длительность, октаву, паузу и получите ноты. Ноты можно скопировать в текст аппликатуры и уже по ним получить изображение аппликатуры.